## [Method short](https://assignbuster.com/method-short-description-11-long-description/)  [description –. 11 long](https://assignbuster.com/method-short-description-11-long-description/)  [description](https://assignbuster.com/method-short-description-11-long-description/)

[Economics](https://assignbuster.com/essay-subjects/economics/), [Currency](https://assignbuster.com/essay-subjects/economics/currency/)

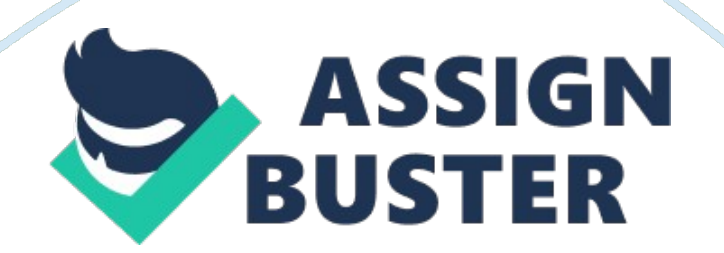

Method of ProceduresOperating Systems andSystems InINFO2270Siddhartha RudrakshaPunj7724693January 4, 2018 Table of Contents Basic Installing of Windows Server2012. 3 Short Description –. 3 Long Description –. 3 Pre – Implementation Test Plan –. 3 Implementation Plan –.

3 Verification Plan –. 5 Back out Plan –. 6 Installing the Active Directory Role on a Windows Server 2012. 7 Short Description –. 7 Long Description –.

7 Pre – Implementation Test Plan –. 7 Implementation Plan –. 7 Verification Plan –. 9 Back out Plan –.

10 Promoting a Windows Server 2012 to be the First AD Domain Controller for a New Domain 11 Short Description –. 11 Long Description –. 11 Pre – Implementation Test Plan –. 11 Implementation Plan –. 11 Verification Plan –. 13 Back out Plan –.

13 Creating AD Domain Users and Groups. 14 Short Description –. 14 Long Description –. 14 Pre – Implementation Test Plan –. 14 Implementation Plan –.

14 Verification Plan –. 15 Back out Plan –. 16 Basic Installing of Windows Server2012Thispart of the Method of Procedures aims at the basic install of a WindowsServer2012. Windows Server2012 is the most used server edition. The process ofinstalling Windows Server2012 is a short process, if done carefully.

Short Description –Inthis part we will install Windows Server 2012, using Windows Server 2012 isofile. Long Description –Inorder to install Windows Sever2012, for this assignment we will be using VMwareWorkstation 12 Player, in order to illustrate the basic steps involved in theinstalling process. https://assignbuster.com/method-short-description-11-long-description/

The reason behind choosing VMware Workstation Player, forillustrating the install process of the Windows Server2012, is its platformundependability, and free of cost. Pre – Implementation Test Plan –ThePre – Implementation plan for Windows Server 2012 install are as follows –· In this case the VMwareWorkstation 12 Player downloaded and installed. · The Windows Server 2012 iso file. Enough space on the hard drive to store the Windows Server 2012 files. Implementation Plan –TheImplementation plan for Windows Server 2012 install are as follows –· Open VMware Workstation 12 Player.

· Click Createa New Virtual Machine Icon, and connect the Windows Server2012 iso. ClickNext Provide the meaningful Username to the virtualmachine. Specify the location where the machine will be stored on the hostcomputer.

Specify the maximum disk size for your WindowsServer. Click on the Store virtual diskas a single file checkbox. Confirm the virtual machine settings andconfiguration. Click Next. The upcoming steps as similar to a regular WindowsServer2012 install on a real host computer. Set the language, time, and currency format andthe default keyboard or input method.

Click Next. Click on the Install now button. Select the WindowsServer 2012R2 Standard Evaluation (Server with a GUI), option. Click Next. Read the Microsoft License Terms, and click on "I Accept the License Terms" checkbox. Click Next. Select Custom: Install Windows only (advanced) option.

Select the hard disk on which the operatingsystem will be installed. Click Next.· The Windows Setup will begin. Wait for thesetup to complete. It may take few minutes.

Wait for the system to Restart. Enter the Passwordfor the Administrator account. After entering the password reenter the same password. Click Finish.

Login with Administrator account, by enteringthe password created in the above step. Press Enter button after entering thepassword.· Wait for the server to boot up.· After booting up successfully, the WindowsServer 2012 is ready to use. Verification Plan –Thesuccessful install of Windows Server 2012, can be confirmed or verified by thefollowing method –

The server managerconfiguration Figure  $1$  - Screenshot showing the servermanager of the newly installed Windows Server 2012, thereby verifying itssuccessful install.

Back out Plan –However, backing out the Windows Server 2012 install is abit complicated and not usually recommended. The best thing you can do if youwant to back out is just delete the files of the Windows Server 2012 on thehard drive. This method will result in the crashing of the Windows Server andthen you can install another version or not. The better and most recommended wayfor a better performance is upgrading the Windows Server to a new version, byperforming upgrades. Installing the Active Directory Role on a Windows Server2012ThisPart of the Method of Procedures aims at Installing the Active Directory Roleon a Windows Server 2012. Short Description –In this part we will installthe Active Directory Role on a Windows Server 2012. Long Description –Ininstallation of Active Directory Role on a Windows Server 2012, enables it touse the features of the Active Directory, thereby increasing its functionality.

This part describes the method of adding an Active Directory Role on theServer, and do not talks about promoting the server to the Domain Controller. Pre – Implementation Test Plan –ThePre – Implementation plan for installing an Active Directory Role on theWindows Server 2012 are as follows A Windows Server 2012booted up and running. A secure and stableinternet connection for support the install operation. Enough space on thehard disk to store the new files after installing the Active Directory Role. Implementation Plan –TheImplementation plan for installing Active Directory Role on the Windows Server2012 are as follows –· Open the Server Manager of the Windows Server2012. Click on the Manage button present on the right – top corner of theserver manager screen.· Click on Add Roles and Features option.

An Add Roles and Features wizard will pop up. Click Next. Select Role-based orfeature-based installation checkbox.

Click Next. In the Server Selection, select " select aserver from the server pool" checkbox. This will automatically select theavailable server, highlighted by a blue line. Click Next.

https://assignbuster.com/method-short-description-11-long-description/

In the ServerRole, select " Active DirectoryDomain Service" role checkbox. Figure 2 – Screenshot showing the rolethat has to be installed – Active Directory Domain Service. After click on theActive Directory Domain Service checkbox, a new box will pop up. Click the Add Feature button.· Click Next.

In Features, keep the default settings. Click Next. In AD DS (Active Directory Domain Service), click Next. In Confirmation, Do Not click " Restart the destinationserver automatically if required" checkbox. The feature is not recommendingbecause it results in automatic restart of the server without the userpermission, and therefore can cause loss of data.· Click Install.· View the InstallationProgress, and wait for its successful completion.

This may take a few minutes. After completion youwill see a yellow triangle in right top corner and the Close button will behighlighted. Click Close. The yellow triangle will suggest prompting the serverto the Domain Controller (Not discussed in this part).

The installation ofActive Directory Role is now complete. Verification Plan –Theinstallation of the successful Active Directory Role on the Windows Server 2012can be verified by the following methods  $-\cdot$  The yellow trianglesuggesting promoting the server to the domain controller. This occurs only whenthe Active Directory Role is installed successfully.

The server managershowing the new AD DS feature. Figure 3 -Screenshot illustrating thesuccessful installation of Active Directory Role on the Windows Server 2012. Back out Plan –Inorder to back out from the install of Active Directory Role perform thefollowing step - In the Server Manager, click Manage, and then click on the RemoveRole and Feature. A wizard similar to theAdd Role and Feature will pop up. Click Next and then select the ActiveDirectory Domain Service Role. Click Remove Feature button. Wait till theremoving process completes. Promoting a Windows Server 2012 to be the First AD DomainController for a New DomainThispart of the Method of Procedures aims at Promoting a Windows Server to be theDomain Controller.

Short Description –Inthis part we will promote a Windows Server 2012 to be the first AD DomainController for a New Domain. Long Description –Thisstep is in continuance to the task of adding Active Directory Role performed inthe above step. In this step we will use promote the server with AD DS featureto the first Domain Controller of the New Domain, which was suggested by theyellow triangle obtained after the Active Directory Role install. Pre – Implementation Test Plan –ThePre – Implementation plan for promoting a Windows Server 2012 to be the firstAD Domain Controller for a New Domain are as follows - A server with ActiveDirectory Domain Services installed.

A secure and stableinternet connection required for the promotion of the server to the domaincontroller. Implementation Plan –TheImplementation plan for promoting a Windows Server 2012 to be the first ADDomain Controller for a New Domain are as follows –· Open the Server Managerof the Windows Server 2012. Click on the yellownotification triangle present on the right – top corner of the server

managerscreen. Click on the " Promote this server to a domain controller".· An Active DirectoryDomain Service Configuration Wizard will pop up.

In Deployment Configuration, click on the " Add a new forest" checkbox. Enter the meaningful root domain namein the blank space. Click Next In Domain Controller Options, enter and confirm the password for thenew domain that has to be created. Click Next.· DNS Options, clickNext.

The system willautomatically verify the NetBIOS name. This might take few seconds. After theprocess is complete click Nest.· In Paths, keep the default settings.

Click Next. In Review Options, review the configuration settings and then clickNext.· The system willautomatically perform the Prerequisites check.

After the check is completeclick Install. · View the installationprogress and wait for its successful completion. This might take few minutes. After the successfulpromotion of the server, the system will restart. Login with theAdministrator account of the new domain. Open the server manager and observethat a new domain is created and the server is promoted to be the first domaincontroller of the domain.

Task successful. Verification Plan –Thepromotion of the server to be the domain controller can be verified by thefollowing methods –· Open the server managerand click on tool (present on the right top corner of the server managerscreen). Click Active Directory Users and Computers option.

Expand the newlycreated domain and then click DomainController option, by clicking that you will be able to see the domaincontroller of the domain. Figure 4 – Screenshot showing the DomainController of the domain created, shown by the highlighted region. Back out Plan –In order to back out from above performed step of promotinga server to be the domain controller of the new domain, you have to demote thedomain controller to be a regular server. This can be done by removing theActive Directory Role feature from the server. Removal of this role willautomatically demote the domain controller to be a regular server. Creating AD Domain Users and GroupsInthis part of the Method of Procedures aims at creating AD Domain Users andGroups. Short Description –Inthis part we will create AD Domain Users and GroupsLong Description –Inorder to create new AD Domain Users and Groups we make use of Active DirectoryUsers and Computers option.

Creating domain users and groups in a WindowsServer 2012 is an easy and quite straight forward process. Pre – Implementation Test Plan –ThePre – Implementation plan for creating AD Users and Groups are as follows –

A Windows Server 2012which has been promoted as the domain controller of the domain, containing ADDS feature. · Logged in as theAdministrators account of the domain controller. Implementation Plan – TheImplementation plan for creating AD Users and Groups are as follows –

· Open Server Manager.

Click on Tools, present on the right– top corner of the server manager screen.· Click Active Directory Users and Computers. Anew window of Active Directory Users and Computers will pop up. Expand thedomain icon present on left - top corner of the window screen.  $\cdot$  Right click the domainname. Click on New and then click User.

(This method is used for creatingnew domain user)  $\cdot$  A New Object - User, box will pop up. Enter the user details (Firstand Last name, User logon). Click Next. Enter and confirm thepassword for the concerned user. Click on the " Password never expires" checkbox. Click Next.· Review the user detailsentered and then click Finish. Thenew user created will show up in the domain.

Perform similar actionin order to create Groups, butchoose Groups instead of User in this step. A New Object – Group, box will pop up. Enter the group name, type andscope.

Click Next. The group will show upin the domain. We can create other object by performing similar steps. Verification Plan –The creation of new AD Usersand Groups can be verified by the following method –· Open Server manager ofthe server.

Click on tools and then open Active Directory Users and Computers. Click on the Domain and the Users and Group will be shown in the right handside of the screen. Figure 5 – Screenshot showing Users andGroups created. Back out Plan –In order to back out from the creation of Domain Users andGroups we just delete the newly created Domain Users and Groups.

Just rightclick on the User or Group that has to be deleted and then click on the deleteoption, and the concerned user or group will be deleted from the domainhistory.